**Step 1**: To view **Loan or VISA Credit Card Details** such as **Transaction History**, **Payment Amount** and **Due Date**, click on the Loan or VISA Credit Card in the "**My Accounts**" list.

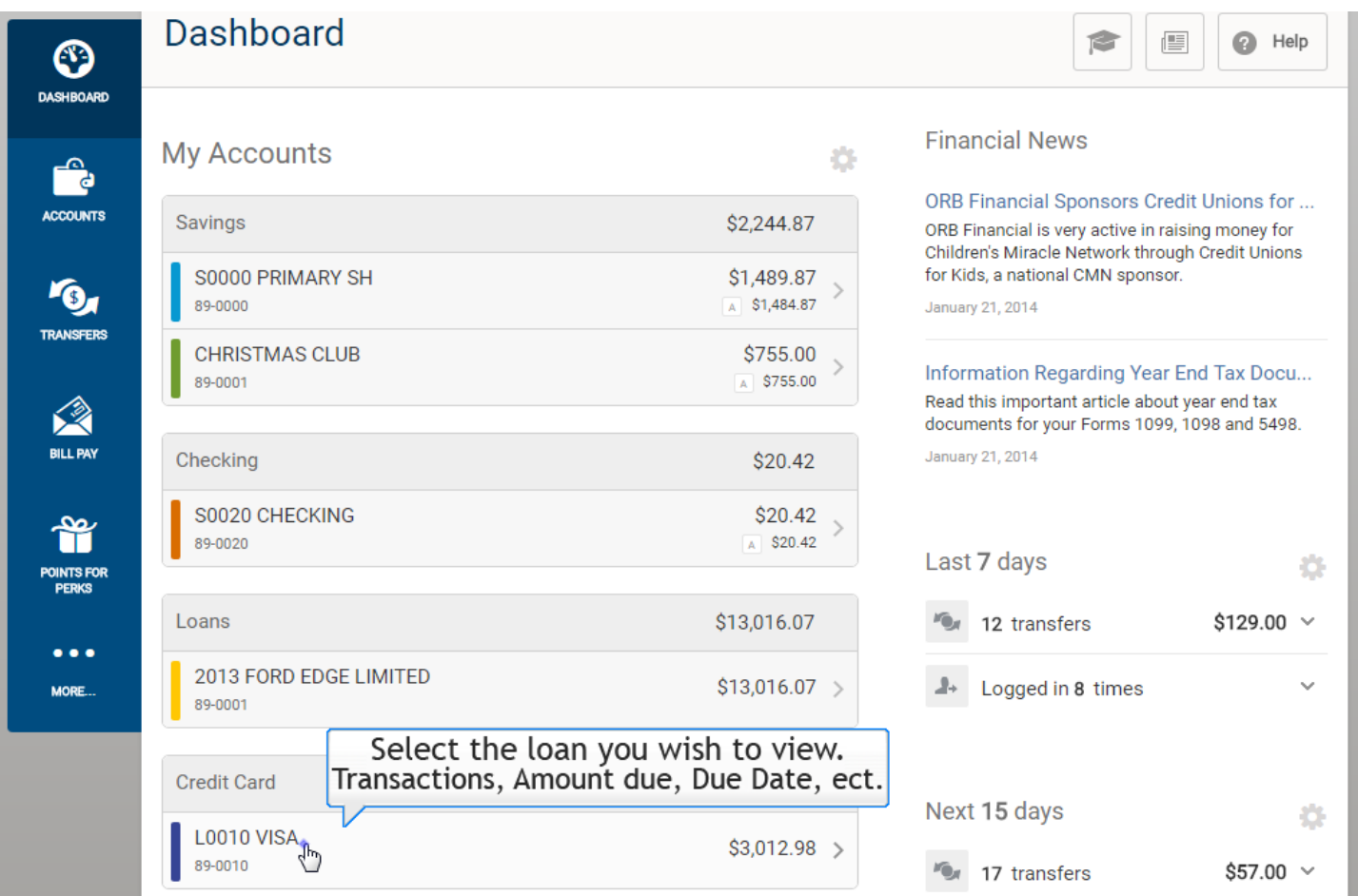

## **Step 2**: The **Transaction History** for the Loan/VISA selected will

# automatically display to the right.

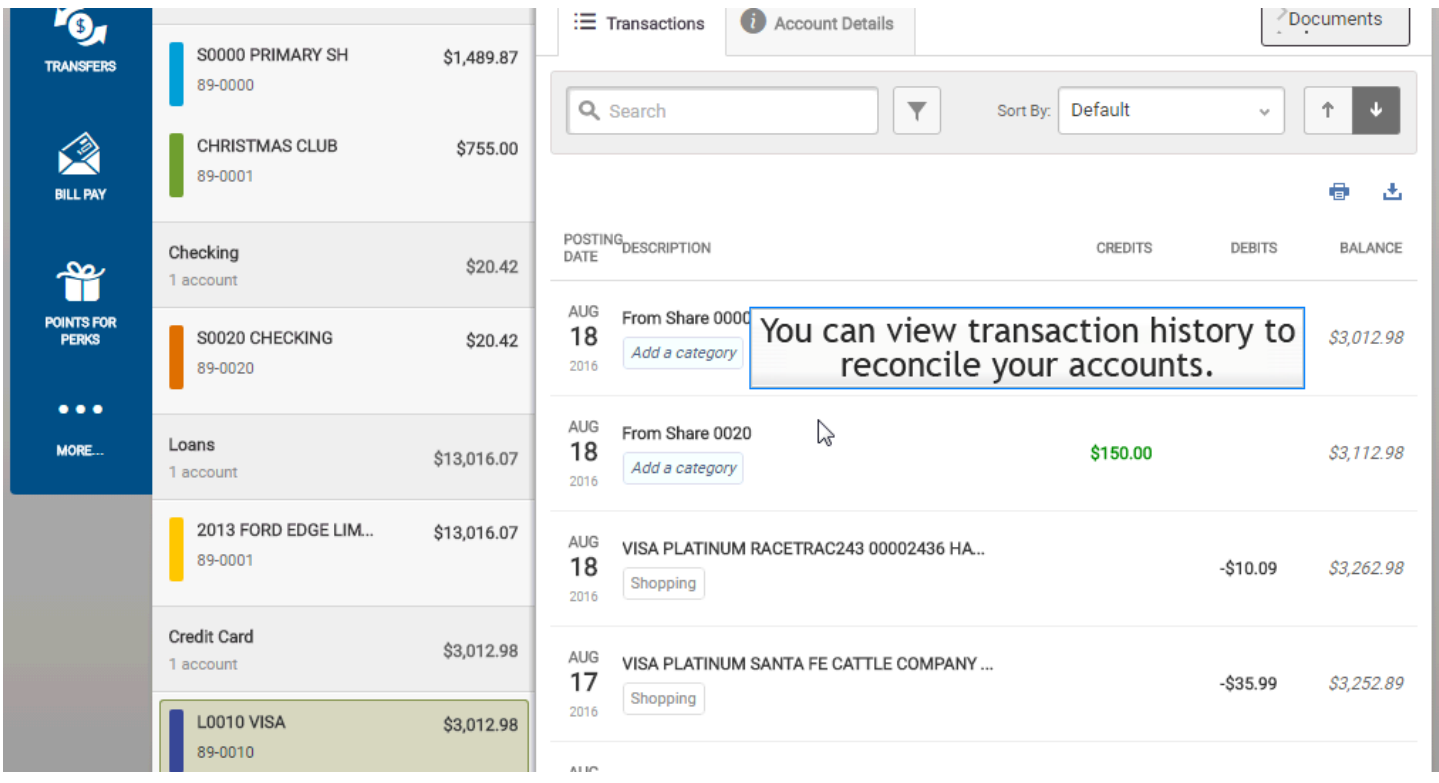

**Step 3**: Click on the **Account Details** tab to view loan/VISA information such as payment options.

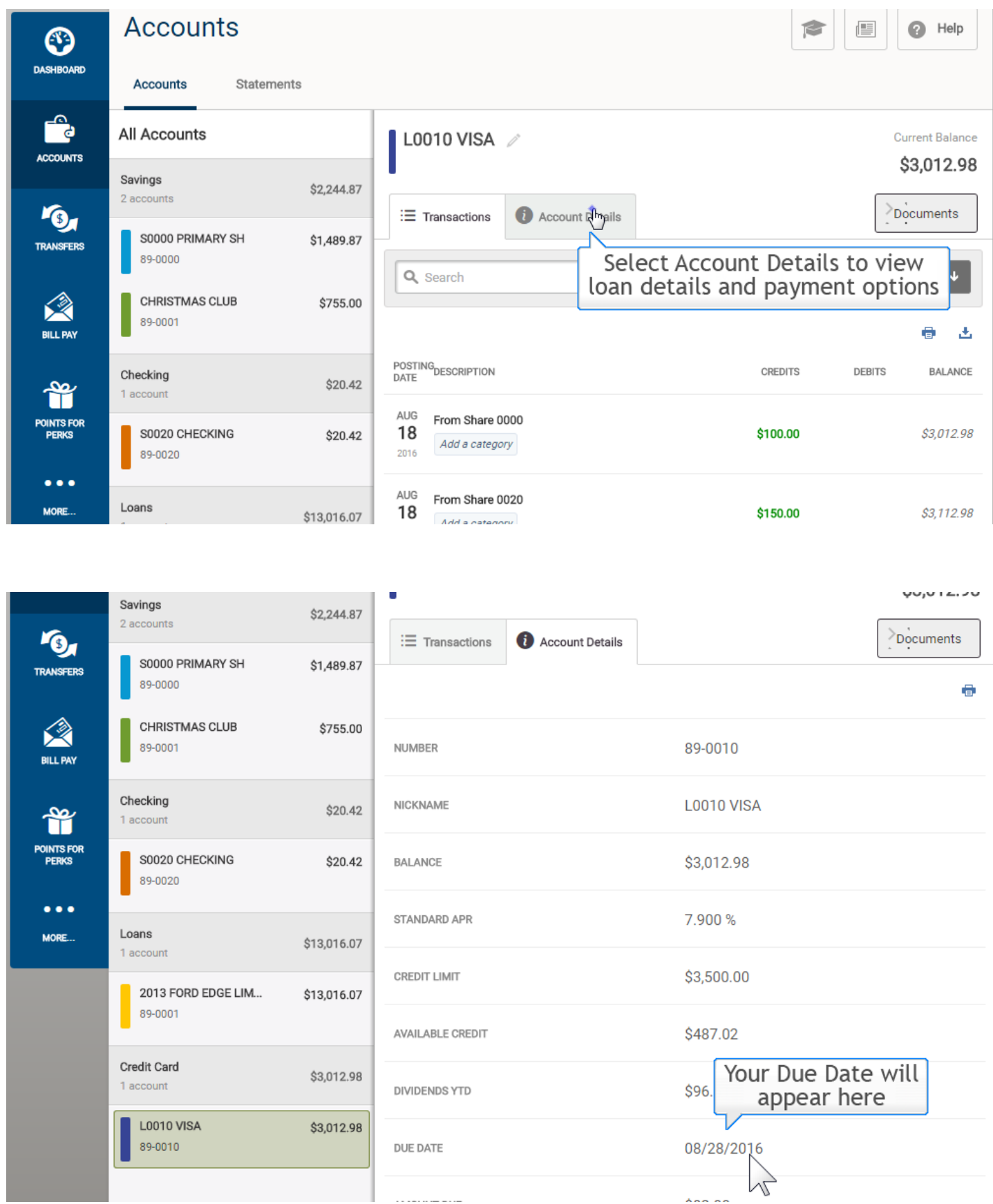

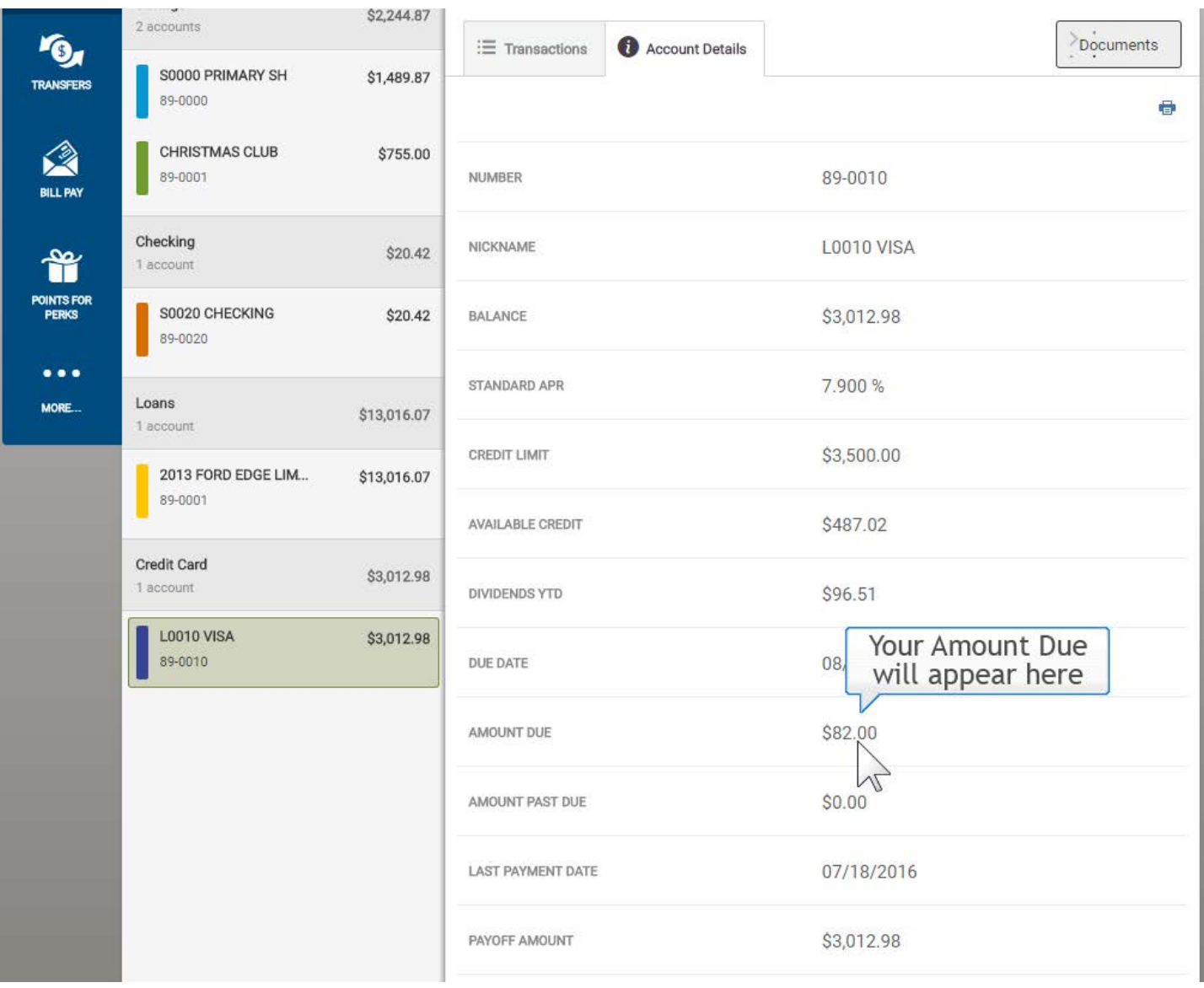

**Step 4**: To make a **Payment** on your Loan/VISA, you will need to select the **Transfer widget** from the widgets menu on the left side of your

#### screen.

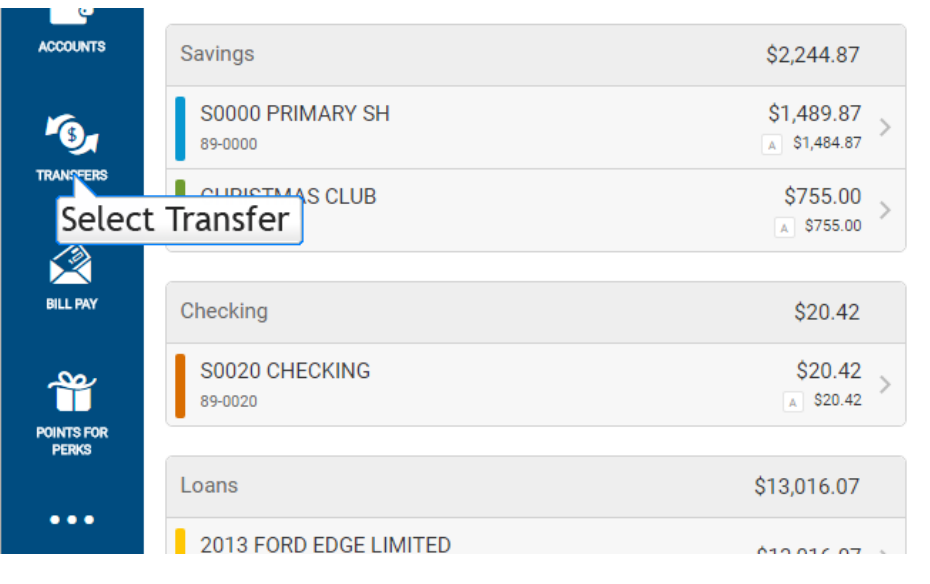

ORB Financial Sponsors Credit Unions for ... ORB Financial is very active in raising money for Children's Miracle Network through Credit Unions for Kids, a national CMN sponsor.

January 21, 2014

Information Regarding Year End Tax Docu... Read this important article about year end tax documents for your Forms 1099, 1098 and 5498. January 21, 2014

#### Last 7 days 춙 12 transfers  $$129.00$   $\vee$ \_\_ √ী an was

## **Step 6**: Select **"Classic"** from the transfer menu options at the top of the

### screen.

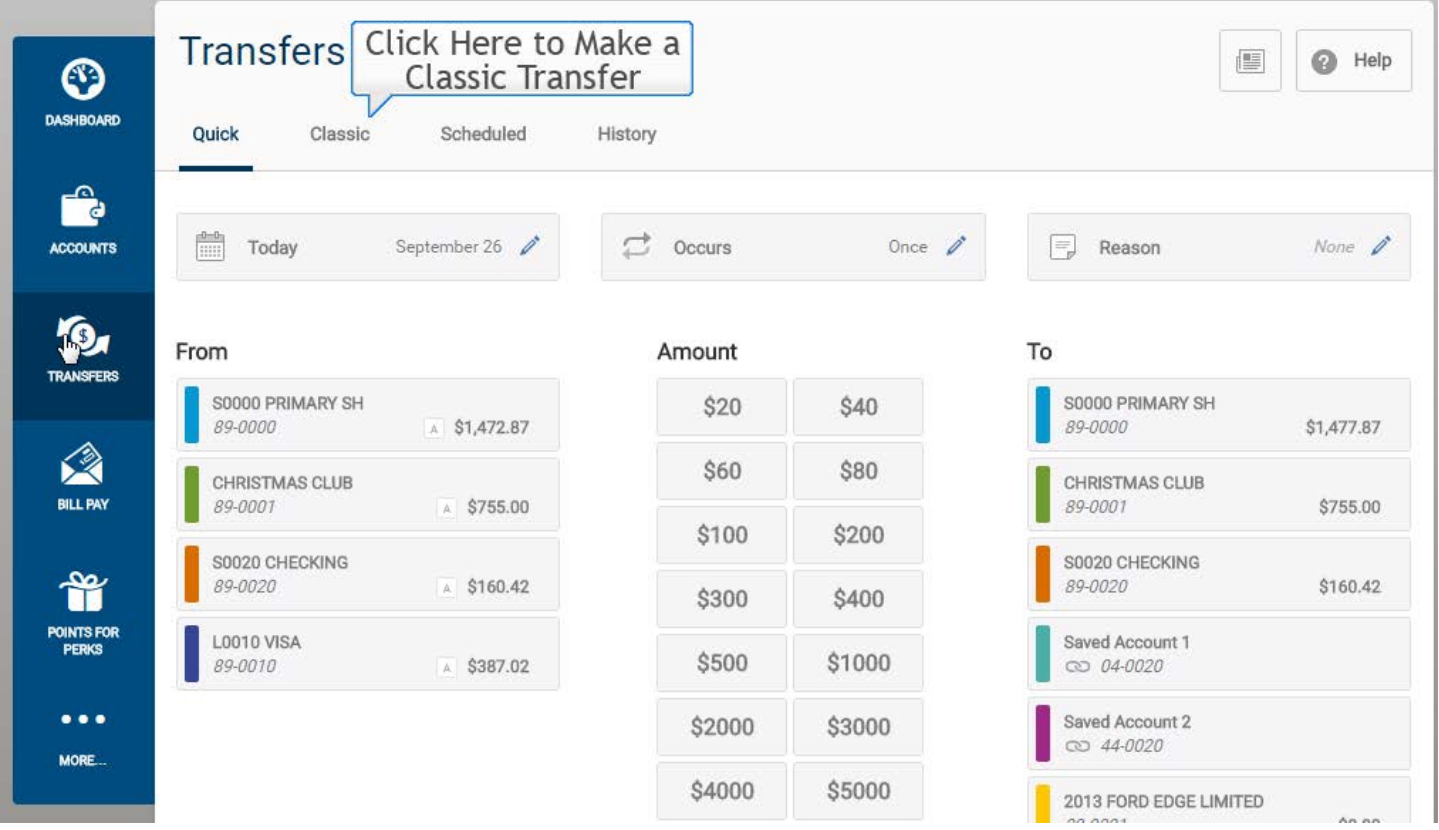

**Step 7**: Use the **first dropdown menu** to select the account/share in which you wish to transfer funds **FROM**.

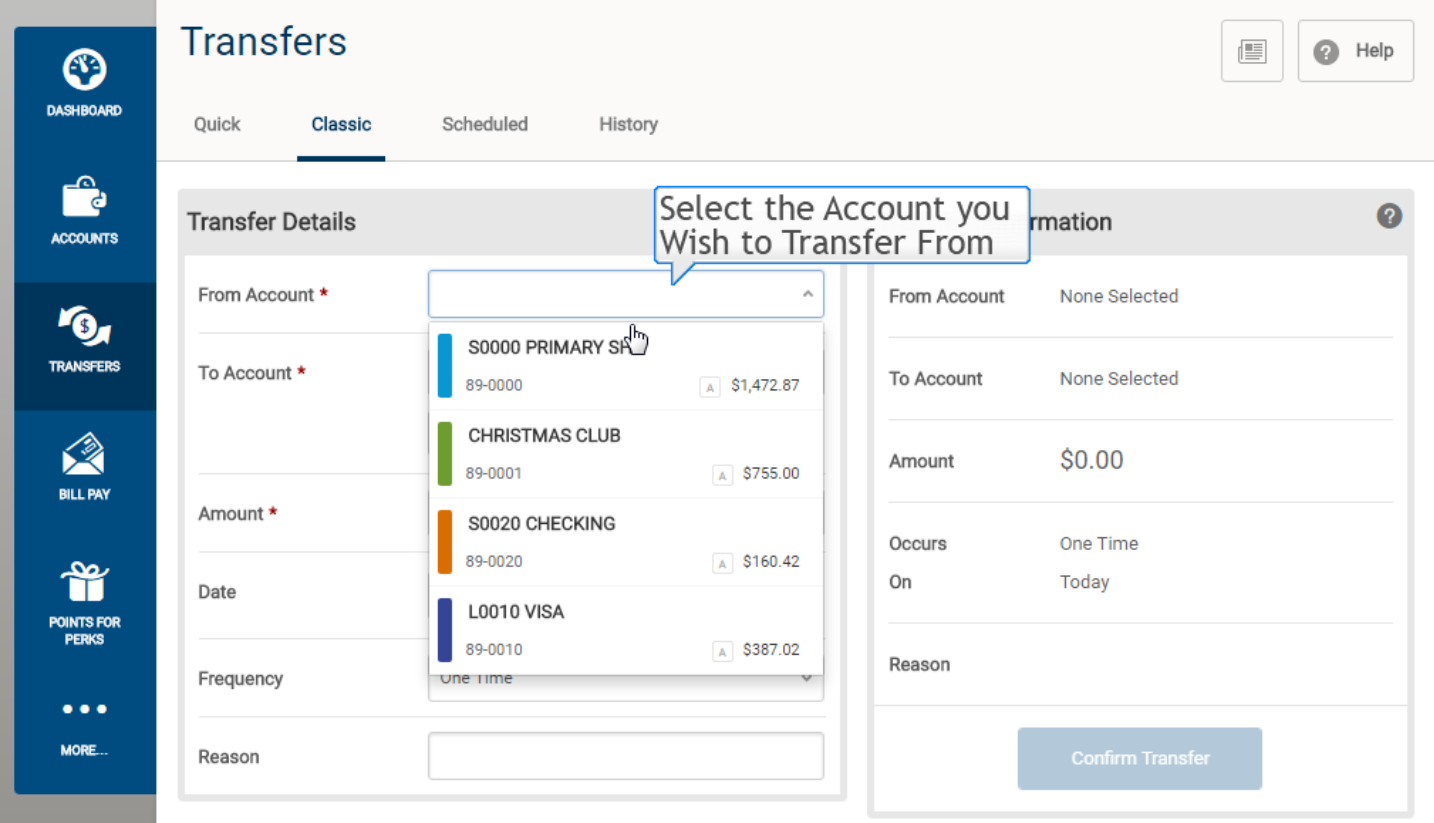

# **Step 8**: Use the **second dropdown menu** to select the loan/VISA in which you wish to transfer a payment **TO**.

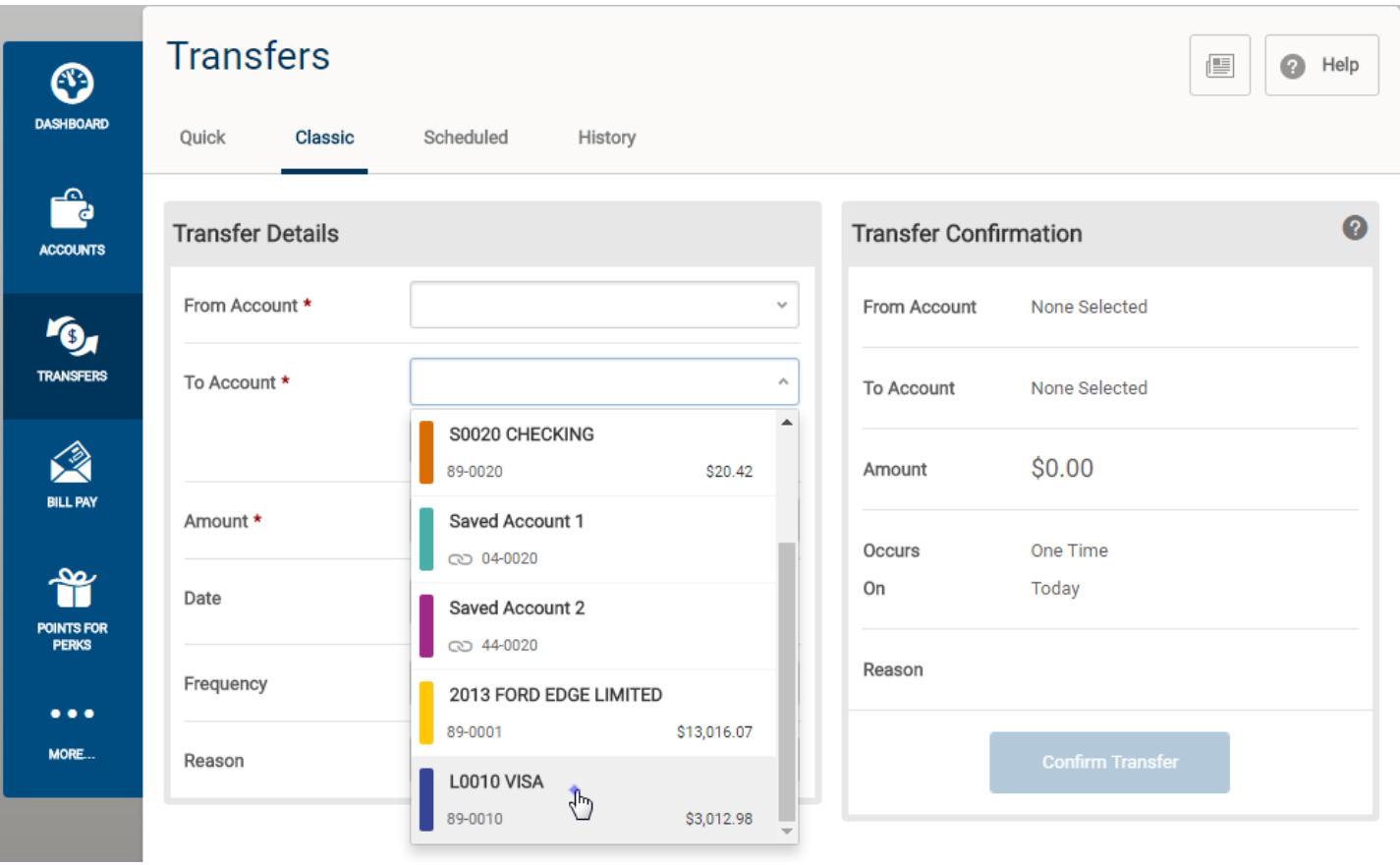

# **Step 9**: Under "**Amount**" you can view **payment options**. Select the type of **payment** you are going to transfer.

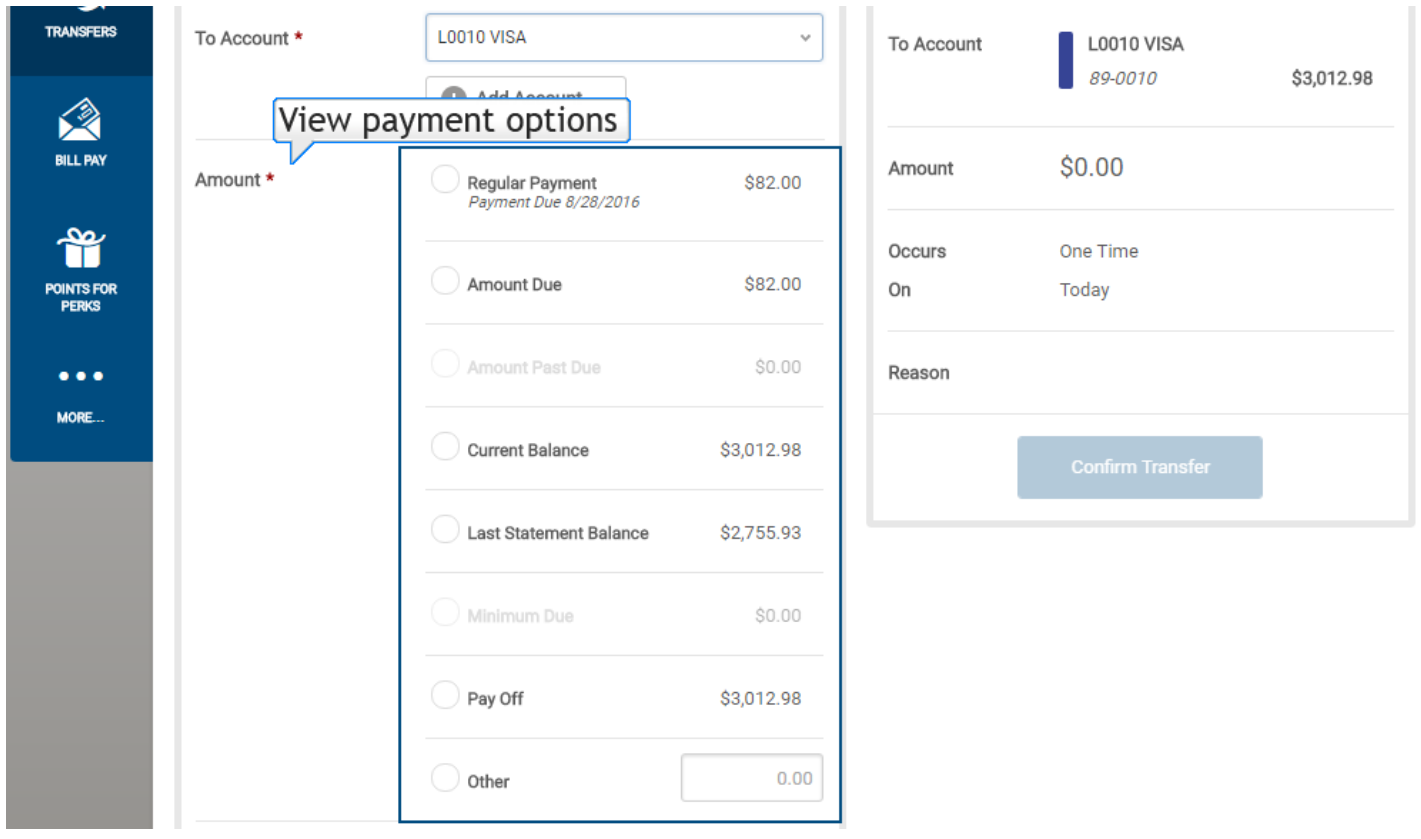

**Step 10**: Enter the **Date** of the payment (default to current day), **Frequency** (default to One Time) and the **Reason** (optional) if you wish to make a comment about the payment.

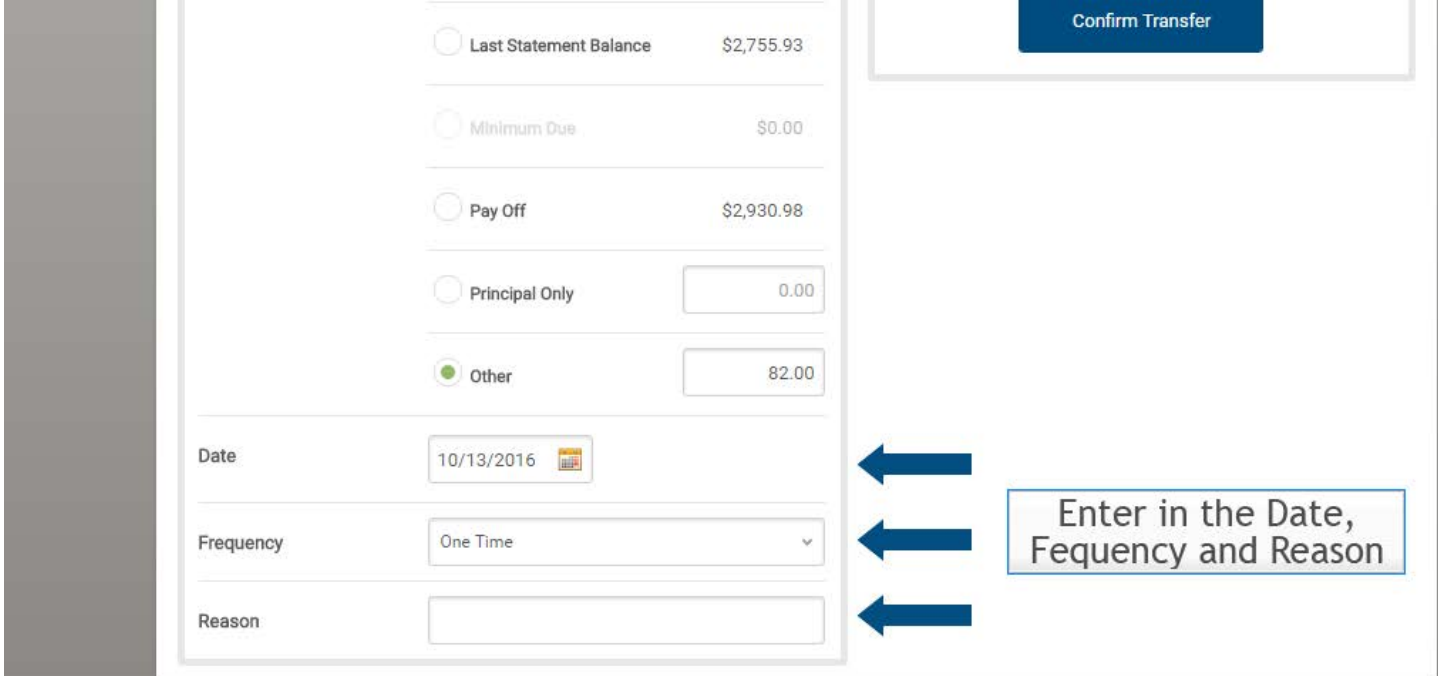

**Step 11**: Review the **Payment Transfer Details** in the **Transfer Confirmation** section to the right of the screen, and click the **Confirm Transfer** button to complete or schedule your payment.

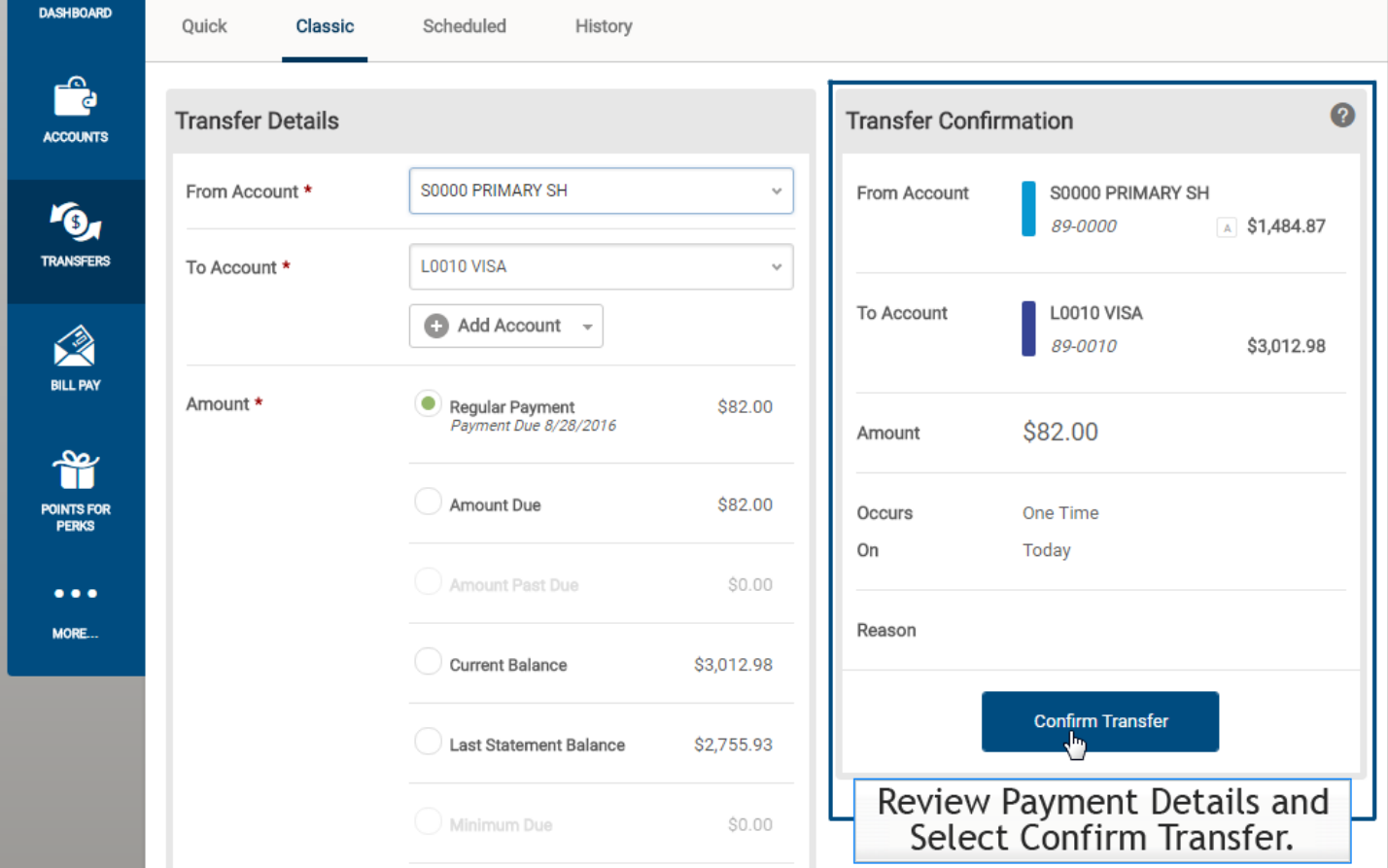

**Final Step**: When your transfer has successfully completed you will see a **green box** notifying you of such at the top of screen.

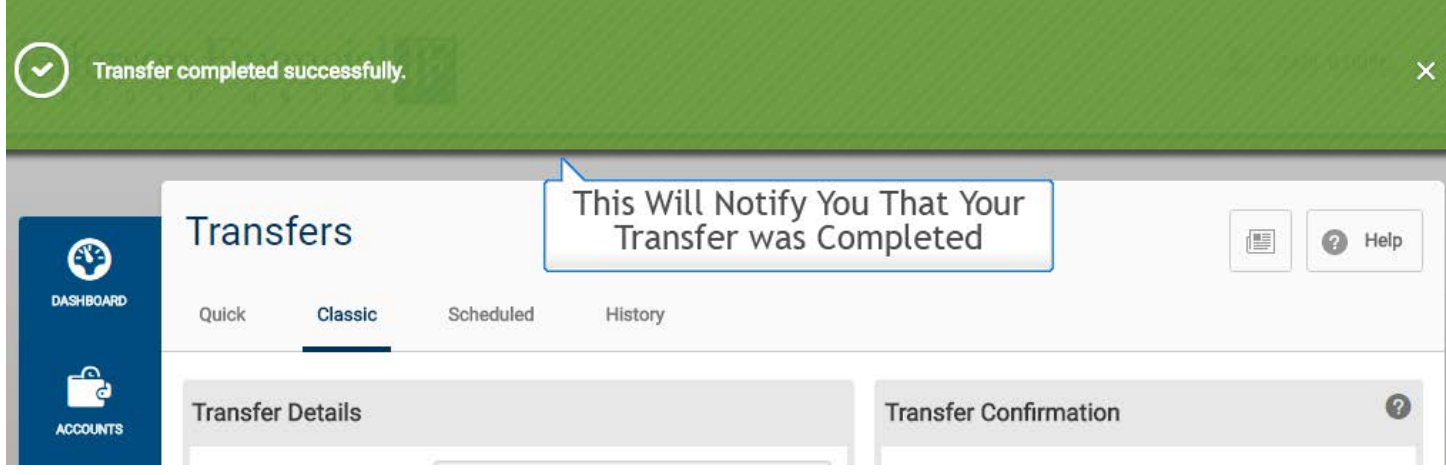

If you need additional assistance accessing your account for the first time, please contact us at **800.259.2471**.